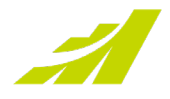

# Google Cloud Identity for Maximizer SSO

Configuration Guide

Maximizer Inc.

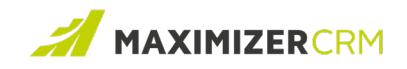

# **Table of Contents**

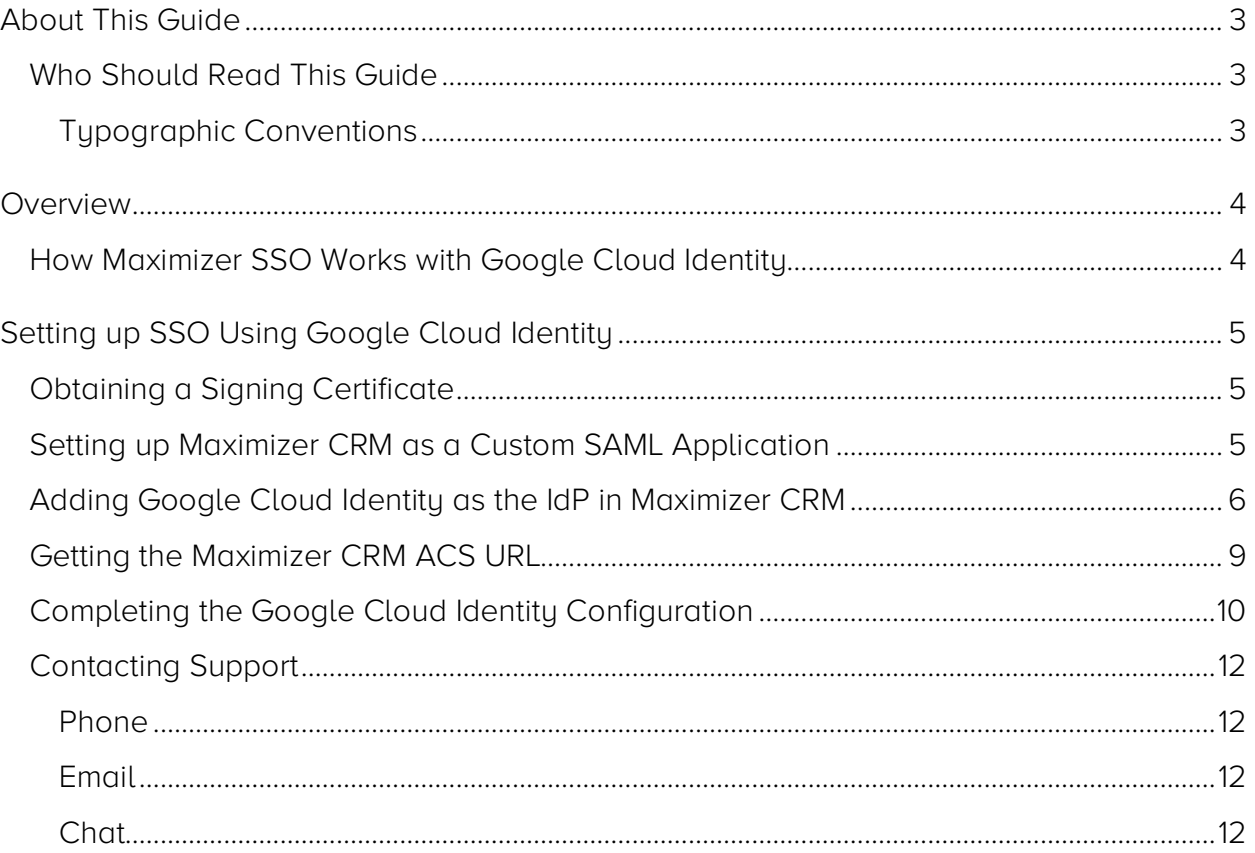

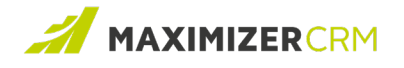

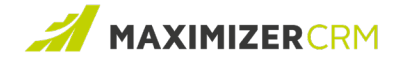

# <span id="page-3-0"></span>About This Guide

The Google Cloud Identity for Maximizer SSO Configuration Guide provides instructions for configuring Google Cloud Identity as an Identity Provider (IdP) for logging on to Maximizer CRM using Google credentials. This guide assumes that you have familiarity with Google Cloud Identity.

### <span id="page-3-1"></span>Who Should Read This Guide

The Google Cloud Identity for Maximizer SSO Configuration Guide is primarily intended for administrators tasked with setting up Maximizer CRM.

### <span id="page-3-2"></span>Typographic Conventions

In the Google Cloud Identity for Maximizer SSO Configuration Guide, you might encounter the following conventions:

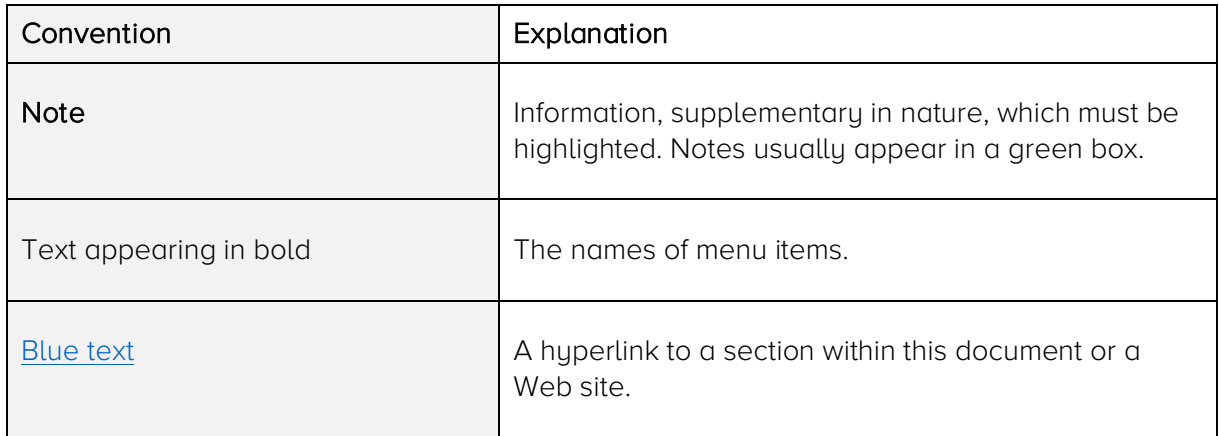

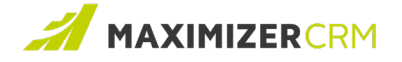

## <span id="page-4-0"></span>**Overview**

Maximizer CRM permits Single Sign-On (SSO) login using Google Cloud Identity as an Identity Provider (IdP). When configured this way, SSO login validations are typically managed by Google Cloud Identity, thereby eliminating the need for separate, dedicated credentials to access Maximizer CRM resources.

Using Google Cloud Identity to implement SSO has the following benefits:

### Reduced Administration Efforts

With SSO, users do not require usernames or passwords to access Maximizer CRM. This translates to reduction in user & password management activities for Maximizer administrators.

### Reduced Login Time

Typically, a user needs 5 to 20 seconds to log in to an online application. SSO eliminates the efforts required for a manual login, thus increasing productivity.

#### Increased Security

The password policies enforced across your organization are applicable when you use SSO. The one-time authentication tokens used to validate SSO attempts translate to added security for users having access to sensitive data.

### <span id="page-4-1"></span>How Maximizer SSO Works with Google Cloud Identity

Maximizer CRM supports Single Sign-On by implementing federated authentication using Security Assertion Markup Language (SAML) 2.0. For this purpose, Google Cloud Identity functions as the Identity Provider (IdP). In order to validate user logins, Maximizer CRM communicates with Google Cloud Identity using SAML assertions via HTTP POST queries. For every login attempt, Maximizer CRM sends an authentication assertion to the IdP Login URL specified under System Options > Single Sign-On. Google Cloud Identity validates the SAML query, and if the validation is successful, sets the assertion in the HTTP POST query to True. Maximizer CRM receives the assertion, verifies it against its SSO configuration, and allows single sign-on.

When SSO is implemented this way, a user only logs in once to Google Cloud Identity. Thereafter, for all login attempts to Maximizer CRM, the user's Google Cloud Identity credentials are used.

### **O** Note:

This document assumes that you are familiar with Google Cloud Identity. Maximizer does not provide support for and is not responsible for changes to Google Cloud Identity. For information about using Google Cloud Identity, read the Google Cloud Identity documentation.

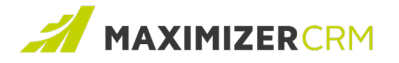

# <span id="page-5-0"></span>Setting up SSO Using Google Cloud Identity

To use Google Cloud Identity as the IdP for enabling SSO, you must first configure Google Cloud Identity to recognize Maximizer CRM, and then, add Google Cloud Identity as an IdP within Maximizer CRM. As a last step, configure Google Cloud Identity to add Maximizer CRM as a Service Provider.

### To set up SSO using Google Cloud Identity, follow these high-level steps:

- Step 1: [Obtain a signing certificate](#page-5-1)
- **Step 2:** [Set up Maximizer CRM as a custom SAML application within Google Cloud Identity](#page-5-2)
- Step 3: [Add Google Cloud Identity as the IdP in Maximizer CRM](#page-6-0)
- Step 4: [Get the Maximizer CRM ACS URL](#page-9-0)

Step 5: [Complete the Google Cloud Identity Configuration](#page-10-0)

### <span id="page-5-1"></span>Obtaining a Signing Certificate

The signing certificate is used to generate the signature on a SAML request that Maximizer CRM sends to Google Cloud Identity. This signing certificate is required in scenarios where Maximizer CRM initiates a SAML login (also called as service provider-initiated login).

As an example, consider that a user accesses Maximizer CRM first, and then sends an authorization request to Google Cloud Identity. After Google authenticates the user's identity, the user is logged into Maximizer CRM. The request signing certificate is used to authenticate the handshake between Google Cloud Identity and Maximizer CRM.

- The signing certificate for Google Cloud Identity must satisfy the following conditions:
- The certificate must be created and signed with the supported signing algorithm (SHA-256)
- The certificate must be available as a Base64 encoded file

### <span id="page-5-2"></span>Setting up Maximizer CRM as a Custom SAML Application

Google Cloud Identity comes with a catalog of pre-integrated applications that it recognizes as Service Providers. However, since Maximizer CRM is not a pre-integrated application, as a first step, you must set it up as a SAML application within Google Cloud Identity.

### **O** Note:

This procedure has been adapted from the Google documentation available at: <https://support.google.com/cloudidentity/answer/6087519?hl=enax>

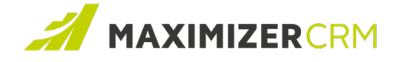

To set up Maximizer as a custom application:

- 1 Log in to your Google Admin Console using an account with super administrator privileges.
- 2 From the home page, go to Apps, and then Web and mobile apps.
- 3 Click Add App, and then Add custom SAML app.
- 4 On the App Details page, enter a name for the app. For example, Maximizer CRM.
- 5 (Optional) Upload an icon if necessary. This icon will appear on the Web and mobile apps list, and in the app launcher. If you choose to not upload an icon, Google will create one with the first two letters of the app name.
- 6 Click Continue. The Google Identity Provider details page appears with the setup information that you need to provide to Maximizer CRM (the Service Provider).

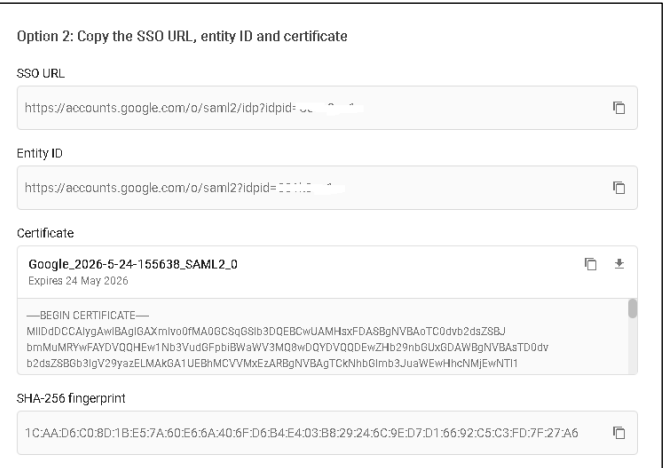

- 7 Copy the SSO URL and Entity ID to a text editor.
- 8 Either download the Certificate or copy the contents of the certificate that appear between BEGIN CERTIFICATE and END CERTIFICATE.
- 9 Keep this session active.

### <span id="page-6-0"></span>Adding Google Cloud Identity as the IdP in Maximizer CRM

As a next step, add the IdP details to the Maximizer CRM SSO setup.

To do that:

- 1 In a separate tab or window, log on to Maximizer CRM.
- 2 Click the cog icon  $\langle \mathbf{\hat{\Omega}} \rangle$  in the left pane.
- 3 Go to Administration > Settings.
- 4 Click Single Sign-on.

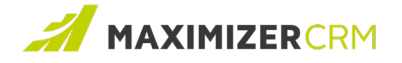

5 Click Add Identity Provider. The Add an Identity Provider screen appears.

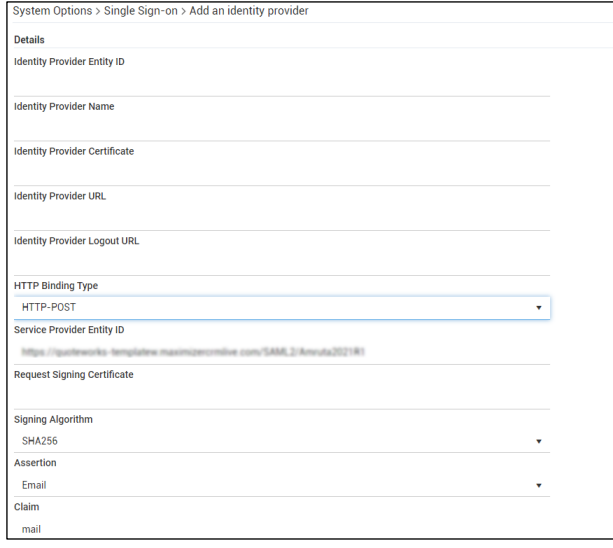

6 Provide the following details:

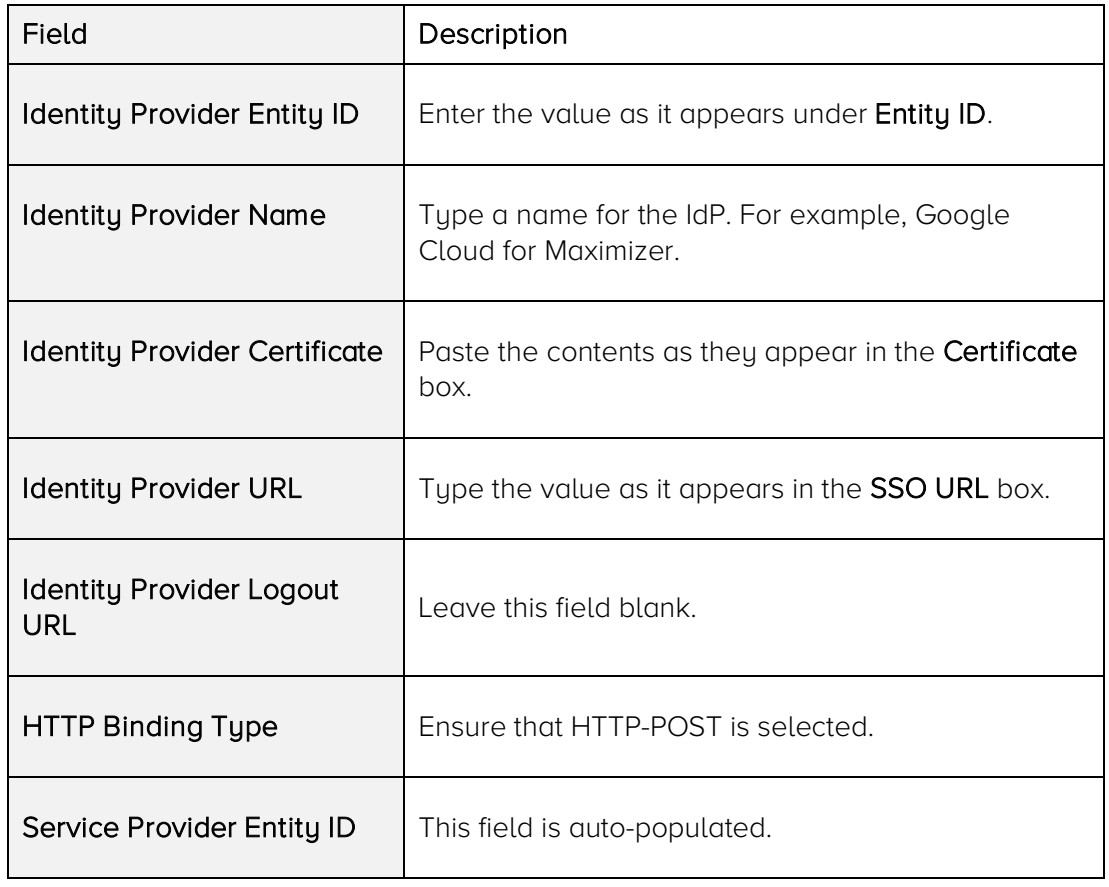

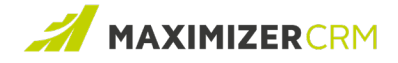

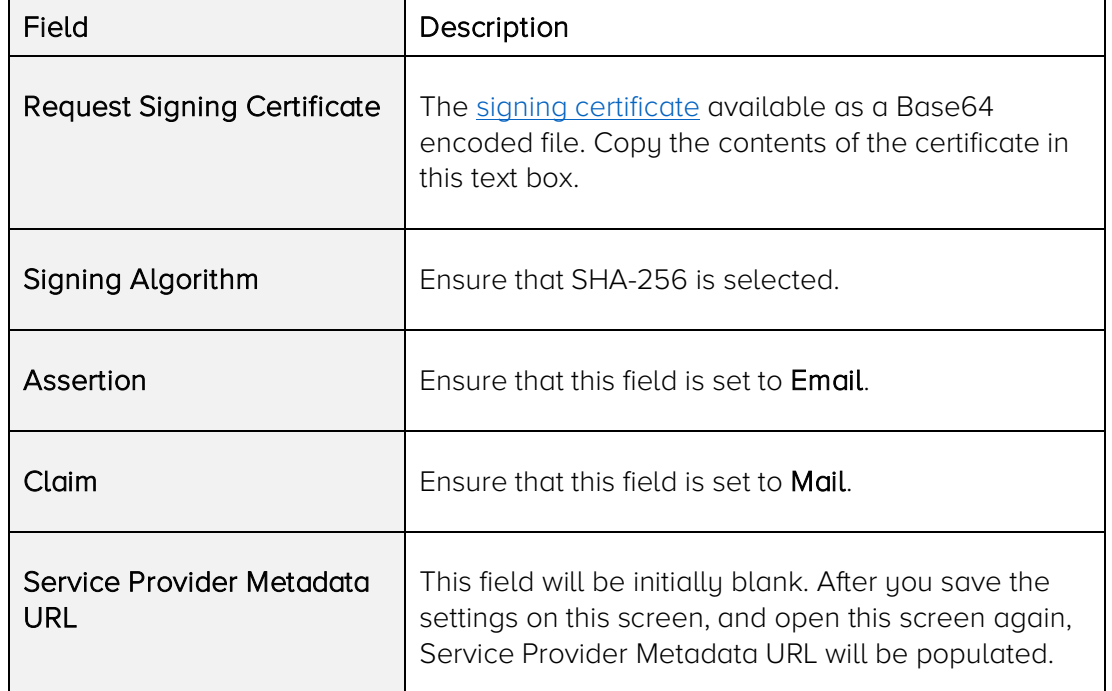

7 Ensure that the Add an Identity Provider screen looks like this:

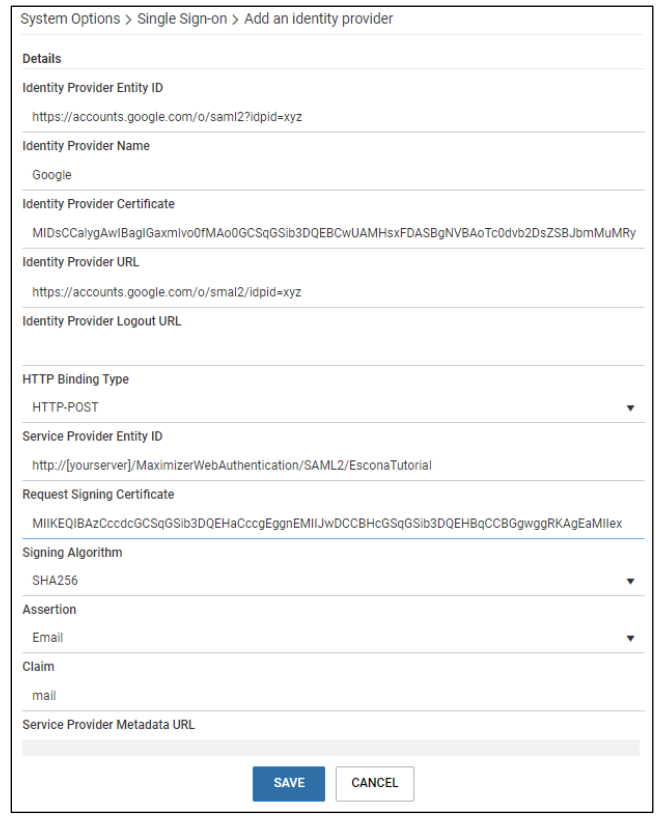

8 Click Save.

Google Cloud Identity appears in the IdP list, which is available on the Single Sign-on screen.

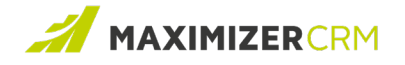

### <span id="page-9-0"></span>Getting the Maximizer CRM ACS URL

Google requires the Assertion Consumer Service (ACS) URL of Maximizer CRM to identify it as a Service Provider. Google will use this URL to send a response in event of successful or unsuccessful verification of login attempts.

To get the ACS URL:

- 1 Add Google Cloud Identity as the IdP to Maximizer CRM.
- 2 In the IdP list, locate **Google**.
- 3 Click the drop-down arrow next to it, and then click Edit.

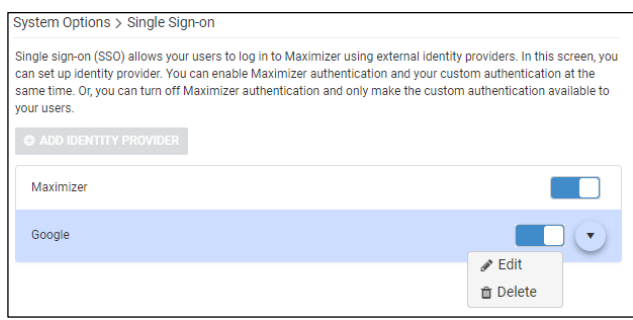

4 Copy Service Provider Metadata URL by using the copy button and save it as a text file.

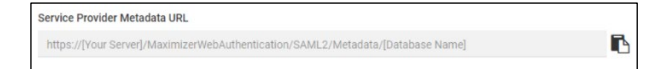

- 5 Open the Service Provider Metadata URL in a separate tab.
- 6 Locate a line that looks like this:

<md:AssertionConsumerService

Binding="urn:oasis:names:tc:SAML:2.0:bindings:HTTP-POST"

Location="https://mysite.test.com/MaximizerWebAuthentication/SAML2

```
/Return/TestSAML2" index="1"/>
```
7 Save this code to a simple text file.

This URL functions as the ACS URL in Google.

### **O** Note:

This URL must always be reachable by Google, and must have a [valid signing certificate.](#page-5-1)

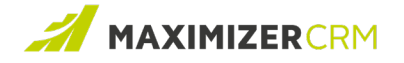

### <span id="page-10-0"></span>Completing the Google Cloud Identity Configuration

As a last step, add the Assertion Consumer Service (ACS) URL of Maximizer CRM to Google Cloud Identity. Once this is done, SSO is enabled in Maximizer CRM using Google Cloud Identity as the IdP.

To complete the configuration:

1 Go back to the Google Admin Console session that you kept active while configuring

[Maximizer CRM as a custom application.](#page-5-2)

2 Click Continue on the Google Identity Provider details page. The Service Provider Details

page appears.

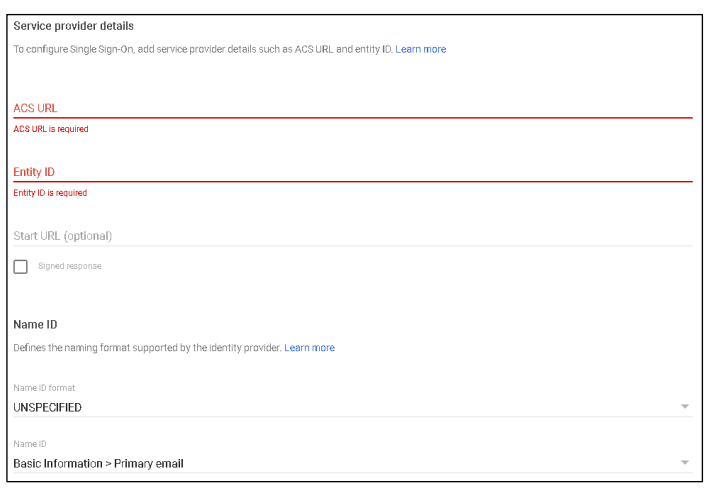

- 3 Copy the Service Provider Metadata URL to the ACS URL text box.
- 4 Copy the Service Provider Entity ID to the Entity ID text box.
- 5 Click Continue. The Attribute mapping page appears.
- 6 Click ADD MAPPING and map Primary email from the Google directory attributes column to mail in the App attributes column.

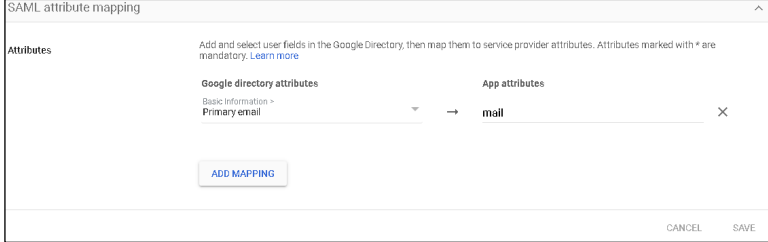

7 Click SAVE.

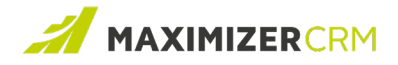

8 Expand User Access. The Service Status page appears.

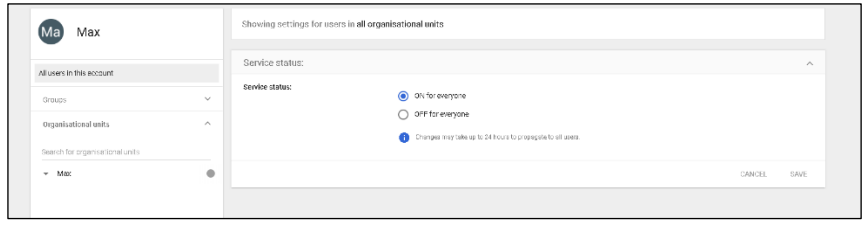

- 9 Set the service status to one of the following:
	- ON for everyone
	- OFF for everyone

Google credentials can now be used to log on to Maximizer, provided that the email addresses of Maximizer users in your database match the primary email addresses of users in Google Cloud Identity.

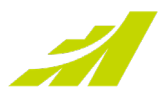

id<br>F

### <span id="page-12-0"></span>Contacting Support

If you have problems with or questions about Maximizer CRM or Maximizer CRM Live, contact the Maximizer Support team. In order to do that, you can use one of the following channels:

<span id="page-12-1"></span>Phone

- North America: 1-866-275-1254 (Monday through Friday, 5:00 AM to 7:30 PM, PST; Sunday 11:00 AM to 7:30 PM, PST)
- Europe, Middle East, Africa: +44 13 4476 6904 (Monday through Friday, 9.00 AM to 5.30 PM, GMT)
- Australia & New Zealand: + 61 2 9957 2011 (Monday through Friday, 5:00 AM to 7:30 PM, PST; Sunday 11:00 AM to 7:30 PM, PST)

<span id="page-12-2"></span>Email

Write to the support team at [support@maximizer.com](mailto:support@maximizer.com)

<span id="page-12-3"></span>Chat

The chat window can be accessed from within Maximizer CRM. Go to Help Center > Support Chat.

Copyright 2021 Maximizer Services Inc., Maximizer Software Ltd., Maximizer Software Solutions Pty. Ltd. All rights reserved.

Maximizer CRM is a registered trademark of Maximizer Software Inc. This is for information purposes only, MAXIMIZER SOFTWARE INC. MAKES NO WARRANTIES, EXPRESSED OR IMPLIED IN THIS SUMMARY.